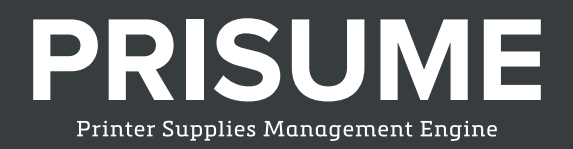

# Printer SuppliesManagement Engine

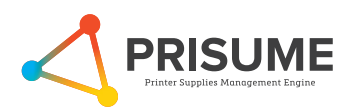

# **NOTE**

- The information contained in this document is subject to change without notice.
- Prisume (EuroForm & Despec Nordic) makes no warranty of any kind with regard to this material, including, but not limited to, the implied warranties of merchantability and fitness for a particular purpose.
- Prisume (EuroForm & Despec Nordic) shall not be liable for errors contained herein or for incidental or consequential damages in connection with the furnishings, performance, or use of this material.
- Prisume (EuroForm & Despec Nordic)assumes no responsibility for the use or reliability of its software on equipment that is not furnished by EuroForm.
- This document contains proprietary information which is protected by copyright. All rights reserved. No part of this document may be photocopied, reproduced, or translated to another program language without the prior written consent of Prisume (EuroForm & Despec Nordic).
- Microsoft®, Microsoft Windows™, Windows 95™, Windows 98™, Windows Xp™, Windows Vista™, Windows 7™, Windows 8™, Windows 10™, Windows NT™, Windows 2000™, Windows 2003™, Windows 2008™ and Windows 2012™ are US registered trademarks of Microsoft Corporation.
- All other company and/or product names are trademarks or registered trademarks of their respective companies.

# **Warranty**

The information contained in this document is subject to change without notice.

Prisume (EuroForm & Despec Nordic) makes no warranty of any kind with respect to this information.

Prisume (EuroForm & Despec Nordic) SPECIFICALLY DISCLAIMS THE IMPLIED WARRANTY OF MERCHANTABILITY AND FITNESS FOR PARTICULAR PURPOSE.

Prisume (EuroForm & Despec Nordic) shall not be liable for any direct, indirect, incidental, consequential, or other damage alleged in connection with the furnishing or use of this information.

This document is non-contractual. Specifications and descriptions of products can be modified at any time without prior notice.

Prisume Printer Supplies Management Engine v. 2.1 Copyright © EuroForm A/S. All rights reserved.

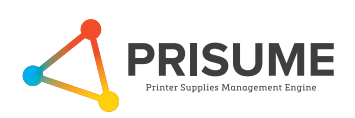

# **Contents**

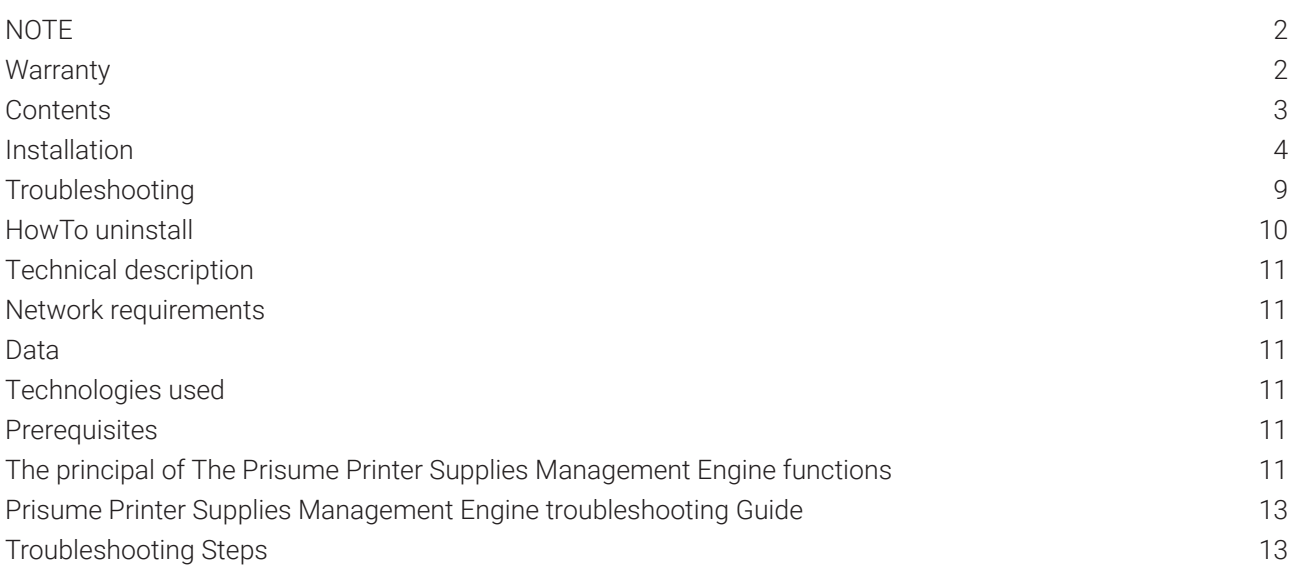

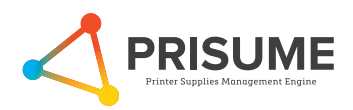

### **Installation**

This document explains how to successfully install the Prisume Printer Supplies Management Engine, and is valid for versions 2.1 and newer. The screenshots are taken from a Windows 10 installation and can look **Installation Installation** slightly different on other platforms.  $T_{\rm s}$  document explains how to successfully install the Prince Supplies Management Engine, and  $T_{\rm s}$ 

The Prisume Printer Supplies Management Engine is supported on all newer Windows platforms, such as Windows Vista, Windows 7/8/10 and Windows Server 2008/2012. The Prisume Printer Supplies Manag The Prisume Printer Supplies Management Engine is supported an all newer Windows platforms, such as

Prior to installation of Prisume Printer Supplies Management Engine you must install .NET Framework 4.5. If not installation of Frisume Printer Supplies Management Engine you must install include the metalls of the Prisume Printer Supplies Management Engine. The Prisume Prisume Printer Supported on all new  $\mathcal{L}_{\mathcal{A}}$  and all new Windows platforms, such as  $\mathcal{L}_{\mathcal{A}}$ Prior to installation of Prisume Printer Supplies Management Engl Prior to installation of Prior to installation of Printer Supplies Management Engine you must install .NET Framework 4.5. The Supplies Management Engine you must install .NET Framework 4.5. A.5. A.5. A.5. A.5. A.5. A.5. A. Driante installation of Drioume Drinter Cunnlise Management Engine veu must install NET Fremewerk 4 F Prior to installation of Prisume Printer Supplies Management Engine you must install .NET Framework 4.5.

NET Framework 4.5 can also be downloaded from Microsoft website: www.microsoft.com Engine. If not installed it can be downloaded during the installation of the Prisume Printer Supplies Management Engine.

Download the Prisume Printer Supplies Management Engine using the link in the Setup instruction email received when your account was created . Net framework 4.5 can also be downloaded from Microsoft website: with  $\kappa$ 

Your browser will now download a compressed zip file containing the installation files for Prisume Printer Supplies Management Engine. The contract of the contract of the contract of the contract of the contract of the contract of the contract of the contract of the contract of the contract of the contract of the contract of th Supplies Management Engine.

Next unzip the compressed zip file and double-click the Prisume\_2\_1\_xxxx.exe file and the installation will Next unzip the compressed zip file and double-click the Prisume\_2\_1\_xxxx.exe file and the installation will now begin. now begin. Next units the compressed zip file and double-click the Prisume 2.2  $\mu$  and the installation will and the installation will be installation will be installated and the installation will be installated and the installation

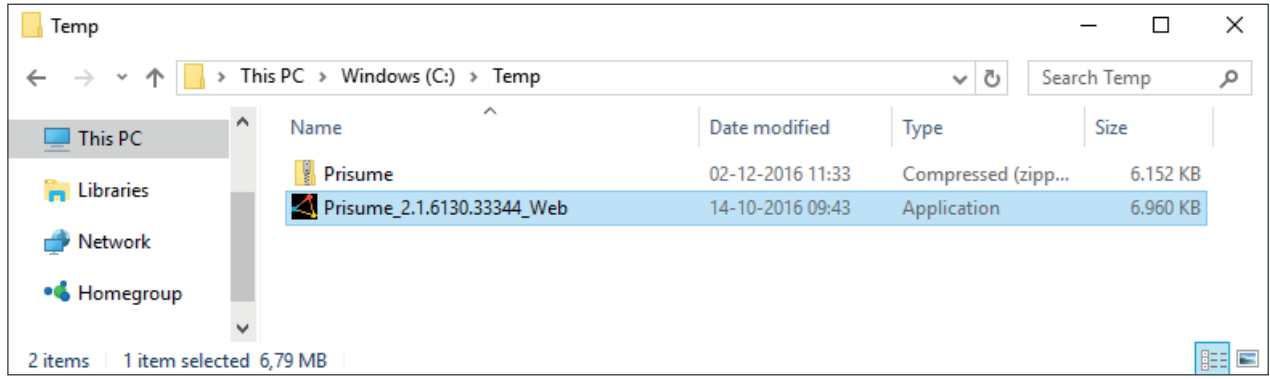

The installation wizard consists of a few minor steps. The installation wizard consists of a few minor steps. The installation wizard consists of a few minor steps. Start by choosing your language from the drop down list, then select OK. Start by choosing your language from the drop down list, then select OK Start by choosing your language from the drop down list, then select OK

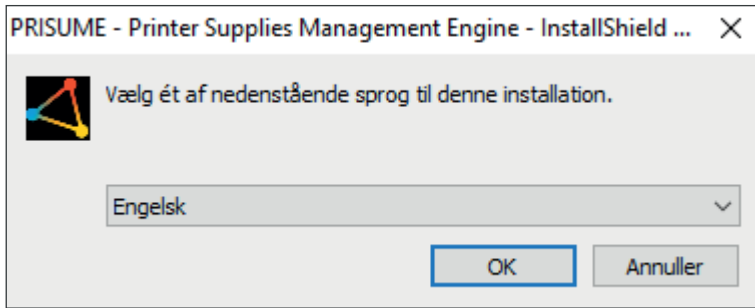

The Prisume Printer Supplies Management Engine will prepare to setup the installation.

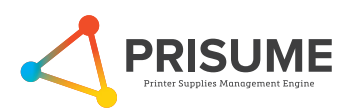

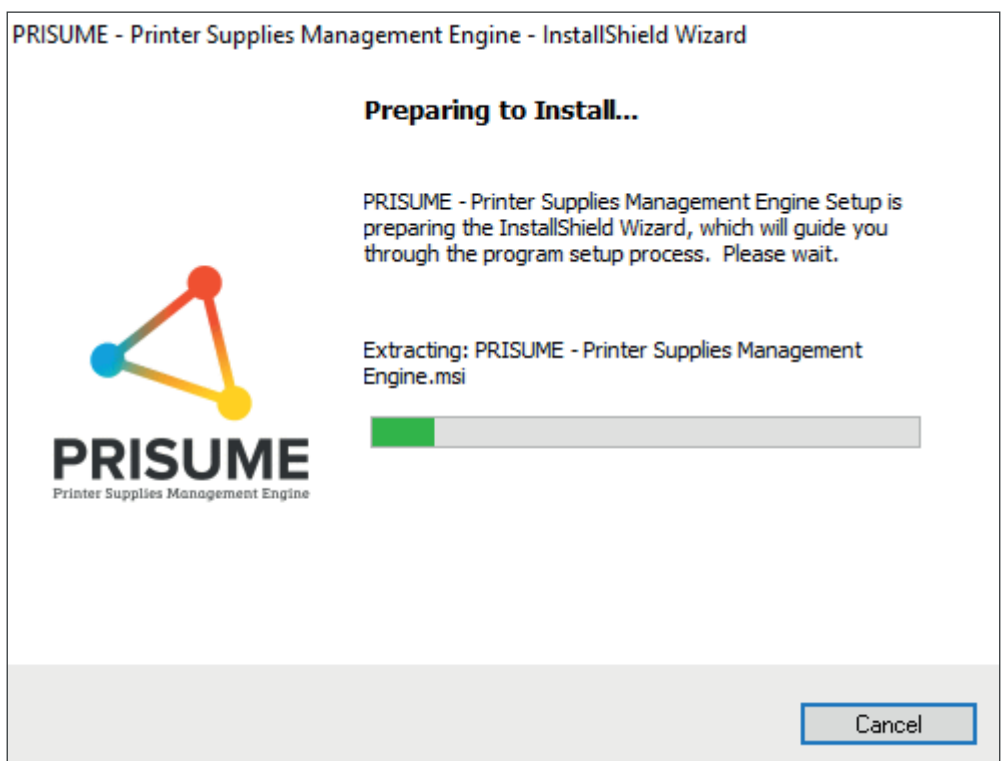

Select Next to proceed with the installation Select Next to proceed with the installation Select Next to proceed with the installation.

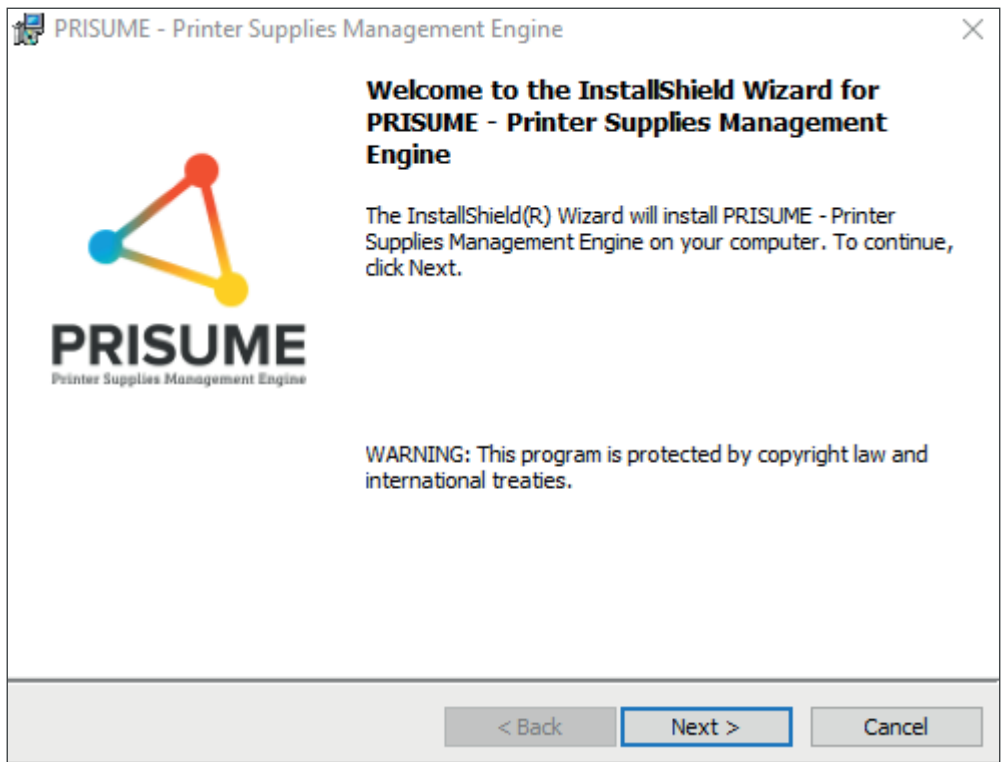

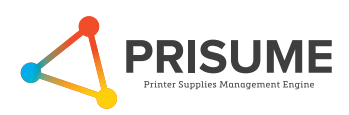

Next, make sure to read and accept the License Agreement. Then click Next.

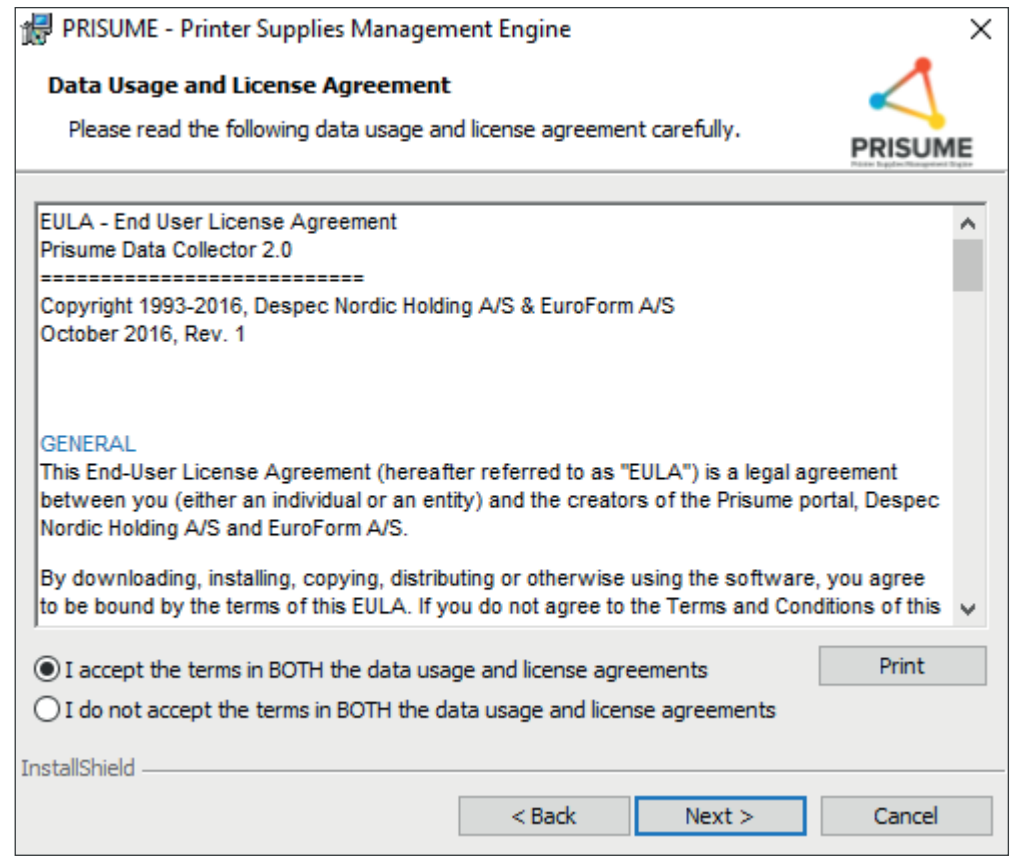

Select destination folder for installation. It is recommended to use default folder. Then click Next. Then click Next. Then click Next.

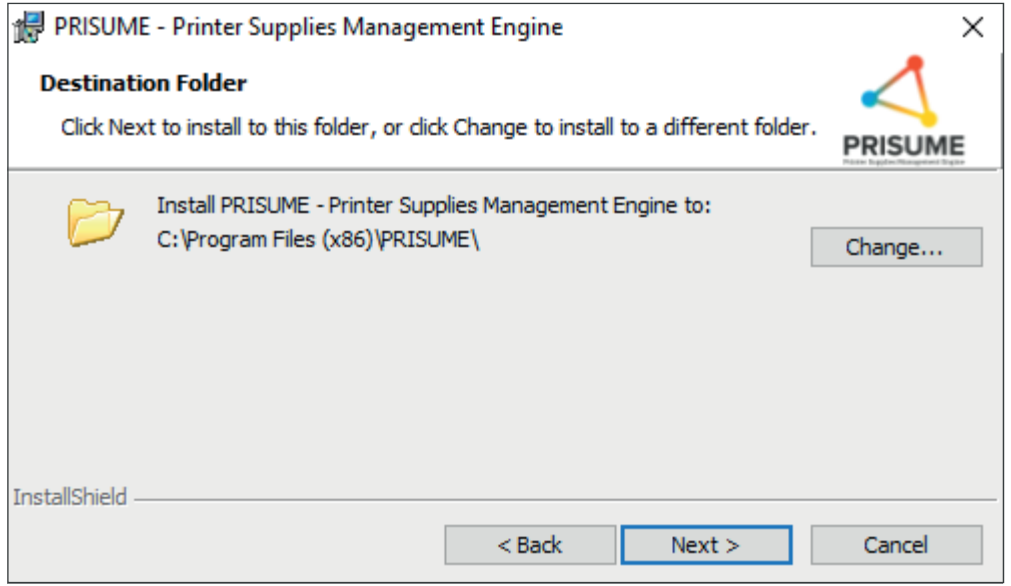

<u>Version 1.0 Page 6 of 13 Page 6 of 13 Page 6 of 13 Page 6 of 13 Page 6 of 13 Page 6 of 13</u>

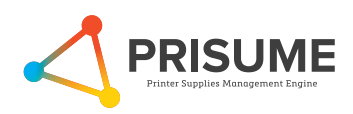

Then you are ready to install. Just click Install and the installation will be done autmatically.

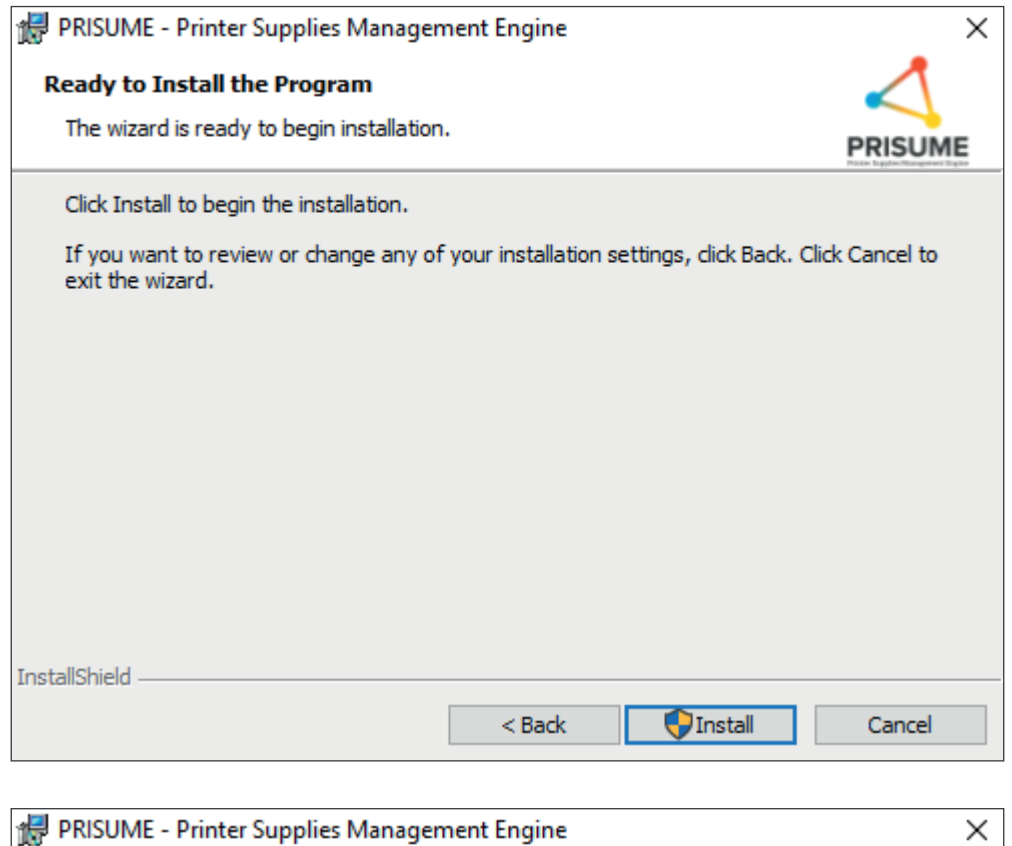

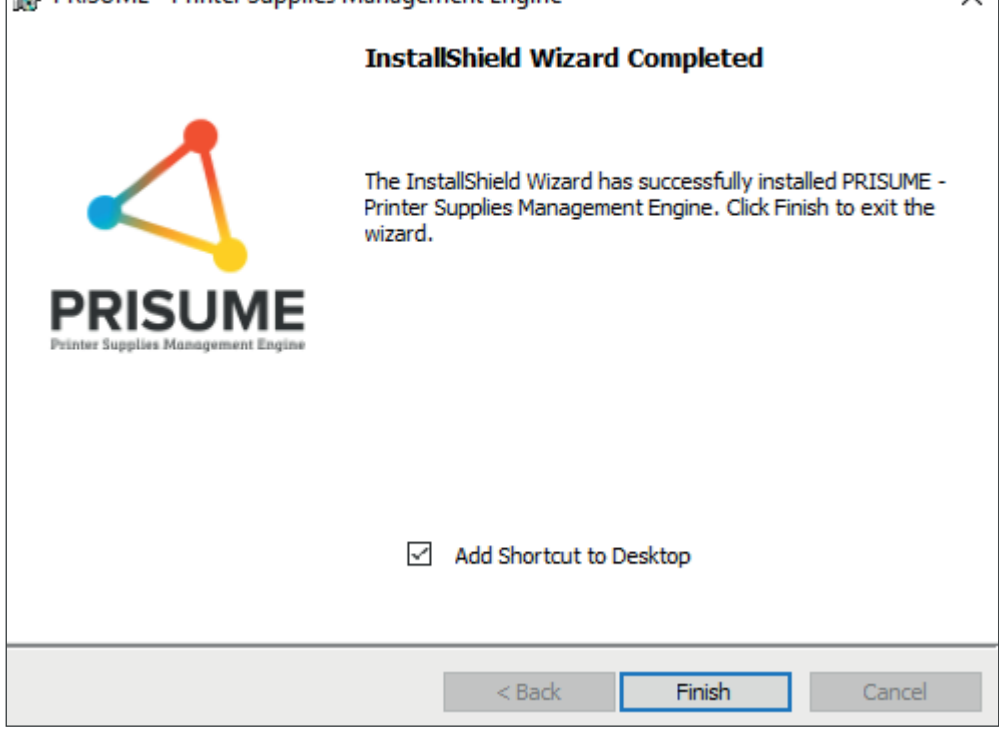

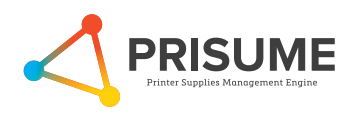

After installation is complete, click Finish. The Prisume Printer Supplies Management Engine will have started automatically during installation. If it does not appear you can find it in the system tray or start menu. Right-click the Prisume icon and select Open. menu. Right-click the Prisume icon and select Open. After installation is complete, click Finish. The Prisume Printer Supplies Management Engine will have

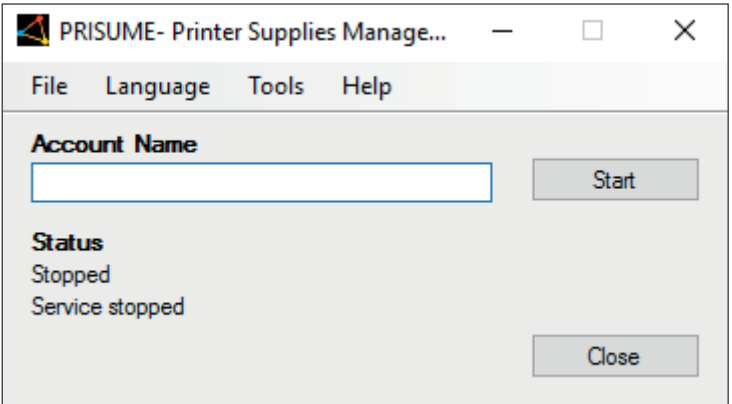

Start by entering your Account Name from the Setup Instructions Email.

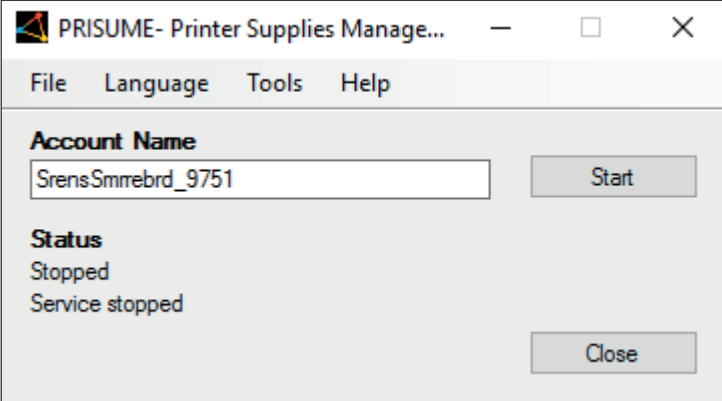

The press Start to register and start the Prisume Printer Supplies Management Engine Service.

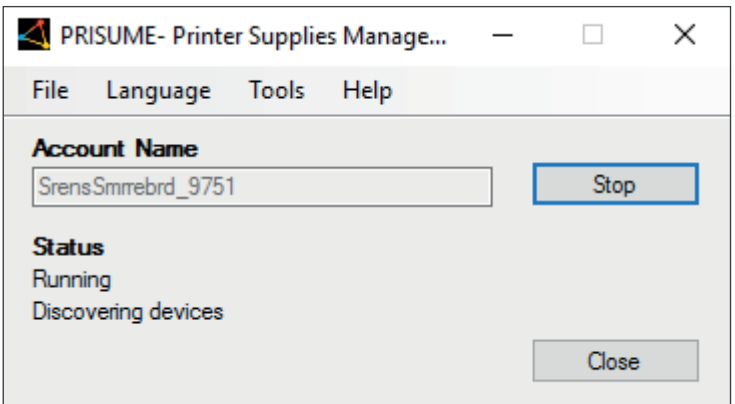

The Prisume Printer Supplies Management Engine is now running and the Status will reflect its condition. The Prisume Printer Supplies Management Engine is now running and the Status will reflect its condition.

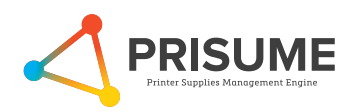

# **Troubleshooting Troubleshooting Troubleshooting**

The Prisume Printer Supplies Management Engine provides a troubleshooting feature to see the status of the services and components required. the services and components required. The Prisume Printer Supplies Managen

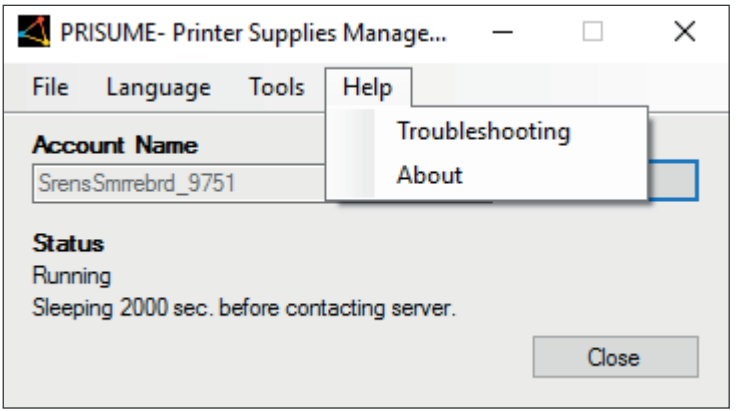

To access this feature select Troubleshooting under Help in the menu. To access this feature select Troubleshooting under Help in the menu. To access this feature select Troubleshooting under Help in the menu.

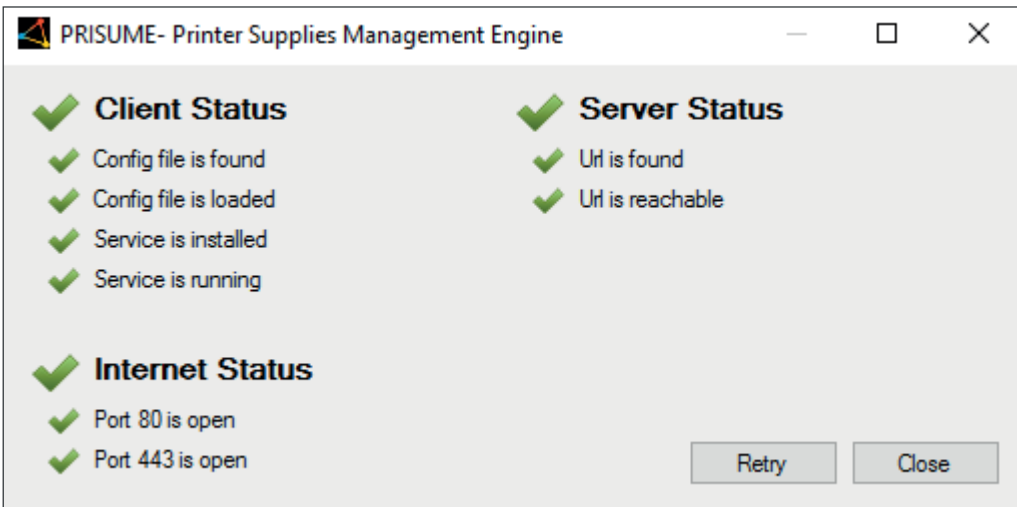

If a problem has occurred a yellow warning will appear next to one of the components providing a simple If a problem has occurred a yellow warning will appear next to one of the components providing a simple and direct method of showing where the problem lies. Once you have resolved the problem select Retry to verify all components are ok, if so, all green check marks will appear. to verify all components are ok, if so, all green check marks will appear. to verify all components are ok, if so, all green check marks will appear.

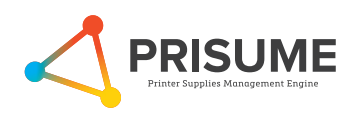

# **HowTo uninstall**

Please follow the steps to remove a program installed on the computer:

- 1. On the PC/server select "Start"
- 2. Select "Control Panel"
- 3. Select "Add or remove program"
- 4. Then go to " PRISUME Printer Supplies Management Engine " and select "Remove"
- 5. Then select OK to remove the Prisume DCA

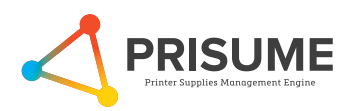

# **Technical description**

This section describes technical details about the Prisume Server and The Prisume Printer Supplies Management Engine and how the communication between your network and the Prisume Server is performed.

#### **Network requirements**

- Access to Internet
- SNMP enabled network

#### **Data**

Which data is transmitted over the Intranet/Internet, how much and how often?

The Prisume Printer Supplies Management Engine uses HTTP port 80 (HyperText Transfer Protocol)  $f$ 

communication between the The Prisume Printer Supplies Management Engine and the Prisume Server.

You can compare this to browsing the web with an Internet browser on a standard PC.

All data is exchanged in a compressed and encrypted way using HTTPS port 443 (HyperText Transfer Protocol Secure).

The Prisume Printer Supplies Management Engine is using Simple Network Management Protocol (SNMP)

to collect MIB / OID data from the printers on your network. This is done using as few network resources as possible.

Print jobs can not be reproduced or replicated based on submitted data. Only Accounting/status information (meta data) is transmitted. This ensures a high degree of confidentiality.

Please notice that data is encrypted and compressed when transmitted.

The data transmission (HTTPS request) is usually below 100 Kb.

Data is scheduled to be transmitted every third hour to the Prisume Server.

The The Prisume Printer Supplies Management Engine is easily configured on the Prisume Server.

#### **Technologies used**

The Prisume server and The Prisume Printer Supplies Management Engine are building on the flexible and

highly secure.NET platform that offers superior performance and scalability.

For communication is used Microsoft Windows Communication Foundation (WCF).

#### **Prerequisites**

Microsoft .Net 4.5 Framework (if not installed on the server it will take up ~600MB) SNMP version 1.0 enabled on network and devices.

Community name is used as standard "Public".

The Prisume Printer Supplies Management Engine service takes only few resources on the computer it is

installed on, and can run on all hardware that meets the .Net 4.5 requirements.

#### **The principal of The Prisume Printer Supplies Management Engine functions**

The program will contact the Prisume server for:

- Authentication
- List of network ranges
- List of MIBS
- Scan intervals

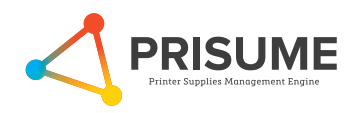

The Prisume Printer Supplies Management Engine will scan all defined network ranges searching for printing devices (printers, MFP's, fax eg.)

If a printer is found, it will be matched to a specific MIB and via SNMP asked for the specific information related to type and model.

See example below:

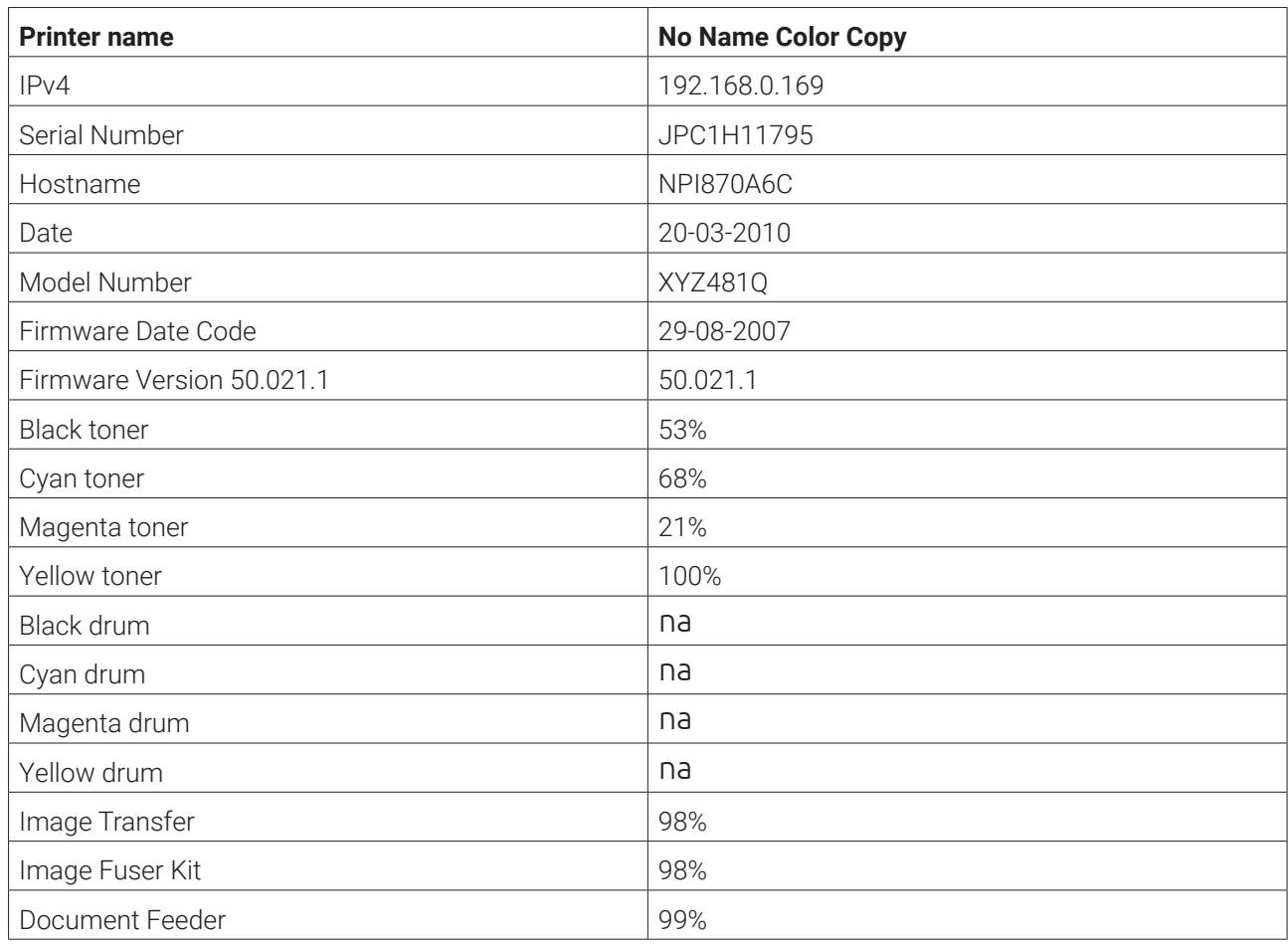

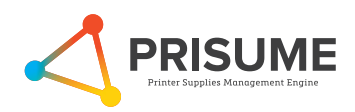

# **Prisume Printer Supplies Management Engine Printer Supplies Assume Printer Supplies Management Printer Supplies Management Printer Supplies Assume Printer Supplies Assume Printer Supplies Assume Printer Supplies Assume Printer Supplies Assume Printer Supplies Assu**

This guide will help you troubleshoot the Prisume Printer Supplies Management Engine installation and starting the Prisume Printer Supplies Management Engine. After installing the Prisume Printer Supplies Management Engine and no devices are discovered or starting the Prisume Printer Supplies Management Engine. collected, follow these steps: collected, follow these steps: **Guide** This guide will help you troubleshoot the Prisume Printer Supplies Management Engine installation and After installing the Prisume Printer Supplies Management Engine and no devices are discovered or

#### **Troubleshooting Steps**

1. Open The Prisume Printer Supplies Management Engine in the top menu select "Help" and "Troubleshooting" and the Printer Supplies Management Engine in the top menu select "Help" and "Troubleshooting" "Troubleshooting"

![](_page_12_Picture_200.jpeg)

- 2. Please make sure all show as running. 2. Please make sure all show as running.
	- a) Client Status If the Config file is not found, not loaded or if the Service is not installed then reinstall the Data Collector.
	- b) Internet Status If port 80 or port 443 is not open, contact your Network System Administrator to b) Internet Status If port 80 or port 443 is not open, contact your Network System Administrator to solve the issue. solve the issue.
	- Could be blocked by Firewall, Proxy server or Virus software installed on the PC or Server. Could be blocked by Firewall, Proxy server or Virus software installed on the PC or Server.
	- c) Server Status If URL is not found or unreachable, contact your Network System Administrator to c) Server Status If URL is not found or unreachable, contact your Network System Administrator to solve the issue. Could be blocked by Firewall, Proxy server or Virus software installed on the PC or Server. Server.
	- Could be blocked by Firewall, Proxy server or Virus software installed on the PC or Server. Could be blocked by Firewall, Proxy server or Virus software installed on the PC or Server.